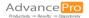

# Product Import & Update Guide

# Importing from Excel

Instead of updating individual records one at a time, AdvancePro allows you to add or update information about your customers, products and vendors in a batch by importing from Microsoft Excel. Customer specific pricing for specific products can be imported as well.

In this guide, we highlight the process of importing new products into AdvancePro from an Excel spreadsheet. The instructions in this guide also apply to updating product information, such as product price.

### This guide contains:

- 1. Import Schema
- 2. Rules to Follow When Importing an Excel Sheet
- 3. Importing Products
- 4. Updating Product Info (including pricing)

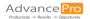

## 1. Import Schemas

Download the following schema to prepare your data for importing into AdvancePro:

**Products Import Schema** 

## 2. RULES TO FOLLOW WHEN IMPORTING A SPREADSHEET:

1. Please make sure to avoid spaces in headers. Use underscores instead.

#### For Example:

- o PRODUCT NAME incorrect
- o PRODUCT\_NAME correct
- 2. The first sheet must be named "Sheet1". Notice that there is no space between 'Sheet' and '1'.
- 3. No other sheets should exist except for 'Sheet1'.
- 4. Make sure to save the file as an '.XLS' file.
- 5. Format everything to 'Text' format.

#### **NOTES:**

- You can have any name for the headers as long as you follow rule #1 and avoid using special characters.
- The order of the headers does not matter.

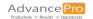

## 3. Importing Products

Before proceeding with your product import, you may wish to download and review <u>'Sample Products Import</u> Schema.xls'.

1. Create the spreadsheet of products that you will be importing and save it as an '.XLS' file. Fill out the 'Products Import Schema' with your information.

NOTE: PRODUCT\_NAME and SKU are required fields in your spreadsheet. The rest are optional.

|    | Α                | В             | С         | D               | Е      | F       | G      | Н       | 1        | J     | K       | L             | M                     |
|----|------------------|---------------|-----------|-----------------|--------|---------|--------|---------|----------|-------|---------|---------------|-----------------------|
| 1  | PRODUCT_NAME     | SKU           | CATEGORY  | DESCRIPTION     | COST_P | SALE_PR | SUGGES | CUSTOME | IN_STOCK | WEIGH | UPC     | VENDOR        | VENDOR_ACCOUNT_NUMBER |
| 2  | Drum Stick       | C00001        | Chicken   | Part of Chicken | 5      | 4       | 7      | 1       | 1000     | 5     | 1110001 | World of Chic | 1999 9999 1111 1111   |
| 3  | Chicken Breast   | C00002        | Chicken   | Part of Chicken | 5      | 4       | 7      | 1       | 1000     | 5     | 1110002 | World of Chic | 1999 9999 1111 1111   |
| 4  | Wings            | C00003        | Chicken   | Part of Chicken | 4      | 3       | 5      | 1       | 1000     | 5     | 1110003 | World of Chic | 1999 9999 1111 1111   |
| 5  | Neck             | C00004        | Chicken   | Part of Chicken | 4      | 3       | 5      | 1       | 1000     | 5     | 1110004 | World of Chic | 1999 9999 1111 1111   |
| 6  | Thigh            | C00005        | Chicken   | Part of Chicken | 7      | 5       | 8      | 1       | 1000     | 5     | 1110005 | World of Chic | 1999 9999 1111 1111   |
| 7  | Liver            | C00006        | Chicken   | Part of Chicken | 4      | 3       | 5      | 1       | 1000     | 5     | 1110006 | World of Chic | 1999 9999 1111 1111   |
| 8  | Heart            | C00007        | Chicken   | Part of Chicken | 4      | 3       | 5      | 1       | 1000     | 5     | 1110007 | World of Chic | 1999 9999 1111 1111   |
| 9  | Gizzard          | C00008        | Chicken   | Part of Chicken | 4      | 3       | 5      | 1       | 1000     | 5     | 1110008 | World of Chic | 1999 9999 1111 1111   |
| 10 | Feet             | C00009        | Chicken   | Part of Chicken | 4      | 3       | 5      | 1       | 1000     | 5     | 1110009 | World of Chic | 1999 9999 1111 1111   |
| 11 | Tail             | C00010        | Chicken   | Part of Chicken | 4      | 3       | 5      | 1       | 1000     | 5     | 1110010 | World of Chic | 1999 9999 1111 1111   |
| 12 | Ground Beef      | B00001        | Beef      | Part of Beef    | 7      | 6       | 8      | 1       | 1000     | 5     | 2220001 | World of Beet | 2999 9999 2222 2221   |
| 13 | Sirloin Steak    | B00002        | Beef      | Part of Beef    | 6      | 5       | 7      | 1       | 1000     | 5     | 2220002 | World of Beet | 2999 9999 2222 2221   |
| 14 | T-Bone Steak     | B00003        | Beef      | Part of Beef    | 6      | 5       | 7      | 1       | 1000     | 5     | 2220003 | World of Beet | 2999 9999 2222 2221   |
| 15 | Tenderloin Steak | B00004        | Beef      | Part of Beef    | 6      | 5       | 7      | 1       | 1000     | 5     | 2220004 | World of Beet | 2999 9999 2222 2221   |
| 16 | Beef Back Ribs   | B00005        | Beef      | Part of Beef    | 7      | 6       | 8      | 1       | 1000     | 5     | 2220005 | World of Beet | 2999 9999 2222 2221   |
| 17 | Beef Cubes       | B00006        | Beef      | Part of Beef    | 6      | 5       | 7      | 1       | 1000     | 5     | 2220006 | World of Beet | 2999 9999 2222 2221   |
| 18 | Shank            | B00007        | Beef      | Part of Beef    | 6      | 5       | 7      | 1       | 1000     | 5     | 2220007 | World of Beet | 2999 9999 2222 2221   |
| 19 | Brisket          | B00008        | Beef      | Part of Beef    | 6      | 5       | 7      | 1       | 1000     | 5     | 2220008 | World of Beet | 2999 9999 2222 2221   |
| 20 | Pork Spare Ribs  | P00001        | Pork      | Part of Pork    | 7      | 6       | 8      | 1       | 1000     | 5     | 3330001 | World of Pork | 2999 9999 2222 2221   |
| 21 | Bacon            | P00002        | Pork      | Part of Pork    | 6      | 5       | 7      | 1       | 1000     | 5     | 3330002 | World of Pork | 3999 9999 3333 3331   |
| 22 | Ham              | P00003        | Pork      | Part of Pork    | 7      | 6       | 8      | 1       | 1000     | 5     | 3330003 | World of Pork | 3999 9999 3333 3331   |
| 23 | Ground Pork      | P00004        | Pork      | Part of Pork    | 7      | 6       | 8      | 1       | 1000     | 5     | 3330004 | World of Pork | 3999 9999 3333 3331   |
| 24 | Pork Back Ribs   | P00005        | Pork      | Part of Pork    | 7      | 6       | 8      | 1       | 1000     | 5     | 3330005 | World of Pork | 3999 9999 3333 3331   |
| 25 | Pork Cubes       | P00006        | Pork      | Part of Pork    | 6      | 5       | 7      | 1       | 1000     | 5     | 3330006 | World of Pork | 3999 9999 3333 3331   |
| 26 | Potato           | V00001        | Vegetable | Vegetable       | 4      | 3       | 5      | 1       | 1000     | 2     | 4440001 | World of Veg  | 4999 9999 4444 4441   |
| 27 | Cabbage          | V00002        | Vegetable | Vegetable       | 4      | 3       | 5      | 1       | 1000     | 2     | 4440002 | World of Veg  | 4999 9999 4444 4441   |
| 28 | Lettuce          | V00003        | Vegetable | Vegetable       | 4      | 3       | 5      | 1       | 1000     | 2     | 4440003 | World of Veg  | 4999 9999 4444 4441   |
| 29 | Onions           | V00004        | Vegetable | Vegetable       | 4      | 3       | 5      | 1       | 1000     | 2     | 4440004 | World of Veg  | 4999 9999 4444 4441   |
| 30 | Garlic           | V00005        | Vegetable | Vegetable       | 4      | 3       | 5      | 1       | 1000     | 2     | 4440005 | World of Veg  | 4999 9999 4444 4441   |
|    | Shee             | t1 Sheet2 She | et3 +     |                 |        |         |        |         |          |       | :       | 1             |                       |

2. Prior to importing any files into AdvancePro, it is highly recommended to create a backup of your current database. Instructions for backing up can be found in our Backup Guide (https://support.zoho.com/portal/advanceprotechnologies/helpcenter/articles/admin-utilities-guide).

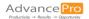

- 3. Access the "Utilities" menu in AdvancePro.
  - 1) Click "Admin" to bring up the Admin panel.
  - 2) Click "Utilities" to access the Utilities menu.

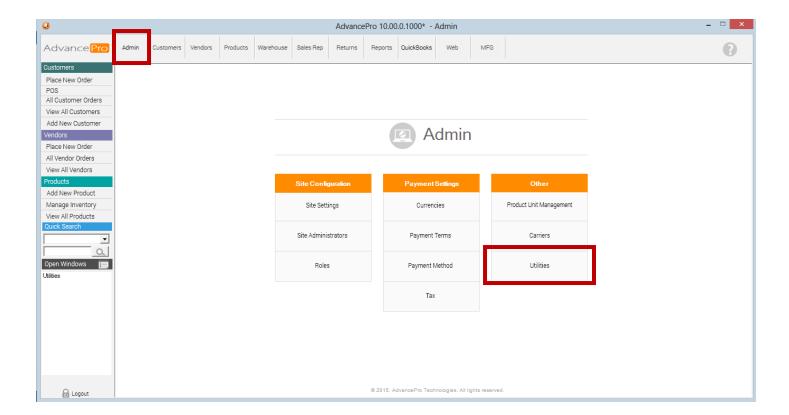

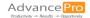

- 4. Access the "Import Products" screen.
  - 1) Click "Excel Import/Export"
  - 2) Click "Import Products"

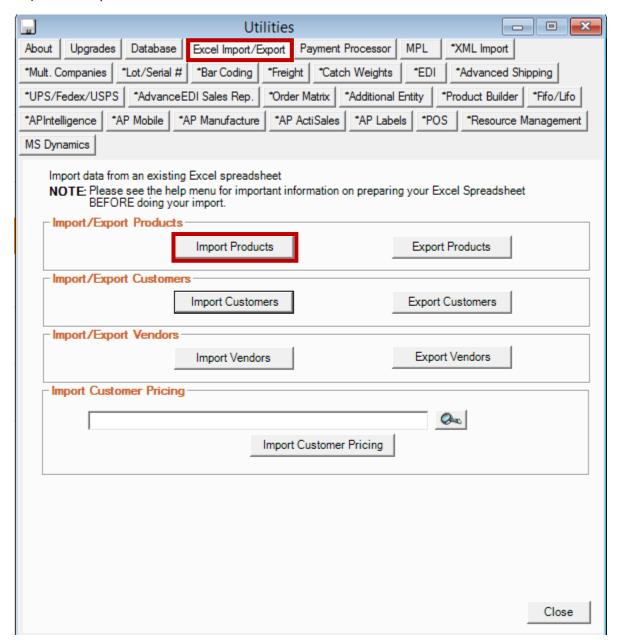

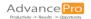

- 5. Select the file you would like to import and map your headers to the correct AdvancePro fields.
  - 1) Click "Browse" and find the file that you would like to import. This will populate the headers from your Excel file on the right-hand side.
  - 2) Match your headers to the AdvancePro fields and click "Map".
  - 3) Once you have finished mapping your fields, click "Next".

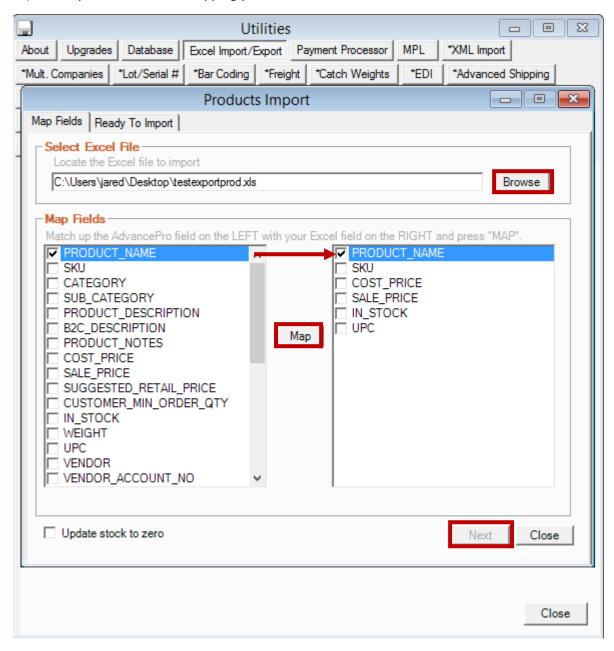

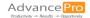

6. AdvancePro will then provide you with an opportunity to confirm your mapping. Once you are satisfied that the fields have been mapped correctly, click "Import".

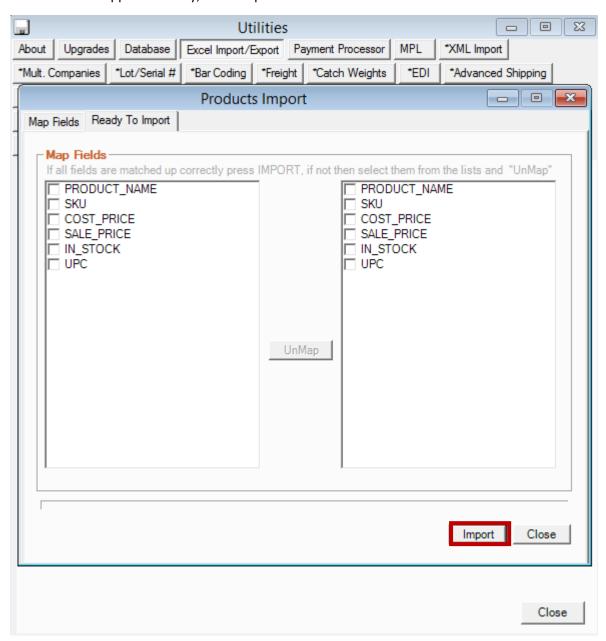

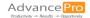

7. AdvancePro will alert you of important changes that will happen once you confirm your import. Once you have read and understood the message, click "Yes" to proceed with your import.

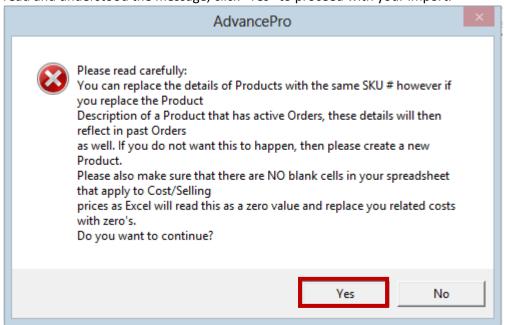

8. You will then receive a message confirming that your import has been completed successfully. Click "OK" and your import will be complete.

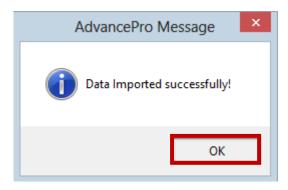

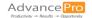

## 4. Updating Product Information

When importing products into AdvancePro, new product records are created based on the "SKU" field. If you wish to create a new product through Excel import, you must enter a new SKU number into your Excel sheet in order to import it. If you simply wish to update product information, simply include the Product Name and SKU number as well as any fields for which you would like to update the information. You do not need to include fields in your import if the information is remaining constant. For illustration, we will demonstrate updating pricing for all products:

1. Create an updated spreadsheet that includes the Product\_Name and SKU fields (SKU must remain constant) as well as any other fields you wish to update. In this case, we are updating selling prices for all products. Make sure to follow the formatting rules specified earlier in this document.

| 4  | Α                | В      | С          |
|----|------------------|--------|------------|
| 1  | PRODUCT_NAME     | SKU    | SALE_PRICE |
| 2  | Drum Stick       | C00001 | 6          |
| 3  | Chicken Breast   | C00002 | 6          |
| 4  | Wings            | C00003 | 4.5        |
| 5  | Neck             | C00004 | 4.5        |
| 6  | Thigh            | C00005 | 7.5        |
| 7  | Liver            | C00006 | 4.5        |
| 8  | Heart            | C00007 | 4.5        |
| 9  | Gizzard          | C00008 | 4.5        |
| 10 | Feet             | C00009 | 4.5        |
| 11 | Tail             | C00010 | 4.5        |
| 12 | Ground Beef      | B00001 | 9          |
| 13 | Sirloin Steak    | B00002 | 7.5        |
| 14 | T-Bone Steak     | B00003 | 7.5        |
| 15 | Tenderloin Steak | B00004 | 7.5        |
| 16 | Beef Back Ribs   | B00005 | 9          |
| 17 | Beef Cubes       | B00006 | 7.5        |
| 18 | Shank            | B00007 | 7.5        |
| 19 | Brisket          | B00008 | 7.5        |
| 20 | Pork Spare Ribs  | P00001 | 9          |
| 21 | Bacon            | P00002 | 7.5        |
| 22 | Ham              | P00003 | 9          |
| 23 | Ground Pork      | P00004 | 9          |
| 24 | Pork Back Ribs   | P00005 | 9          |
| 25 | Pork Cubes       | P00006 | 7.5        |
| 26 | Potato           | V00001 | 4.5        |
| 27 | Cabbage          | V00002 | 4.5        |
|    | Shee             | et1 (  | <b>+</b> ) |

2. Follow the same steps as outlined in steps 2-8 in the "Importing Products" section.